# **Q-Specialプレミアム ガイド**

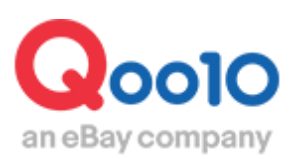

Update 2022-02

## **目次**

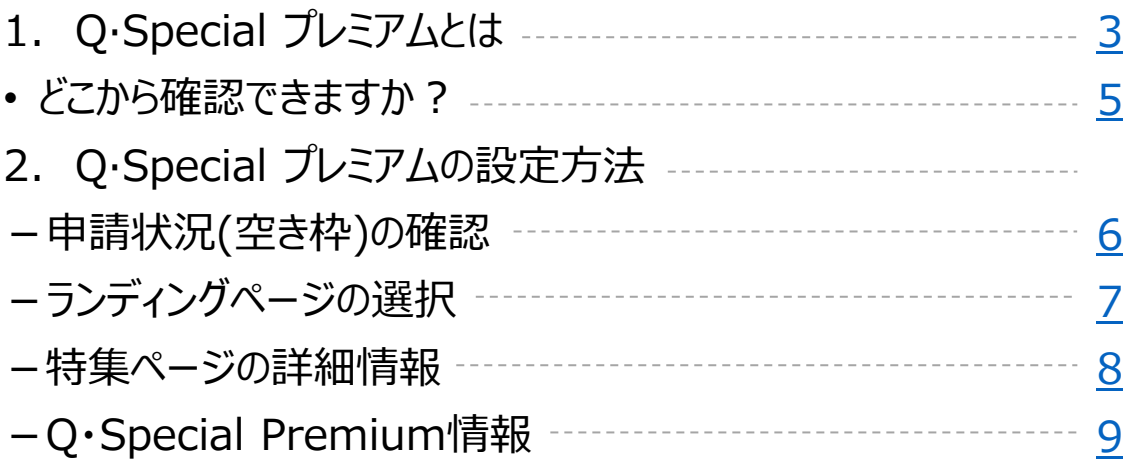

## <span id="page-2-0"></span>**Q·Special プレミアムとは**

#### 1. Q·Special プレミアムとは

• サイト内のメインページに長方形のバナーを表示する広告です。

(PC,モバイル各露出場所は別)

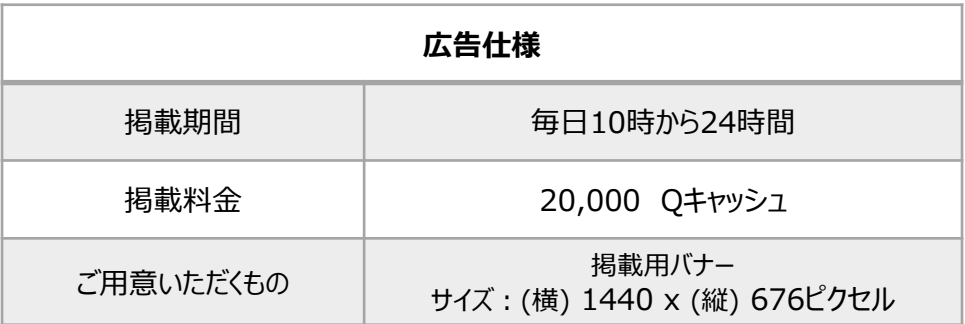

露出/掲載位置

**<PC >** メインページ最上段のメインバナー

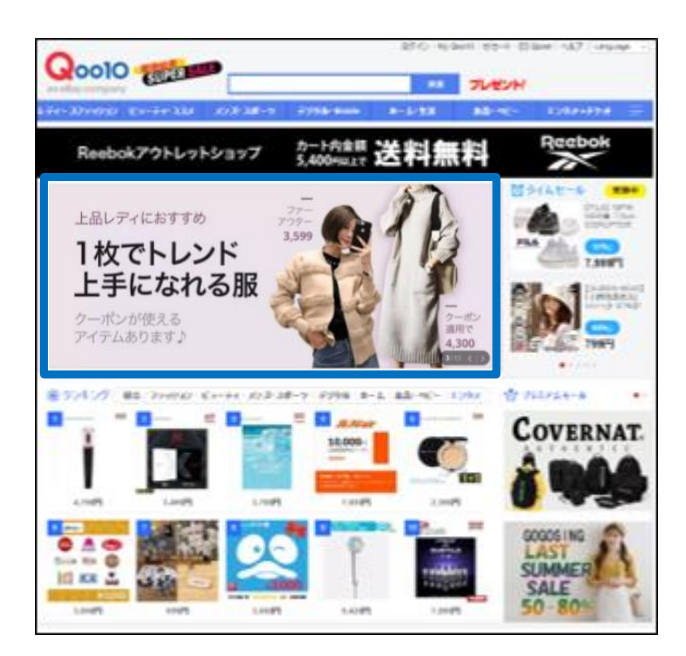

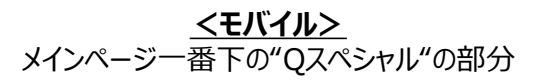

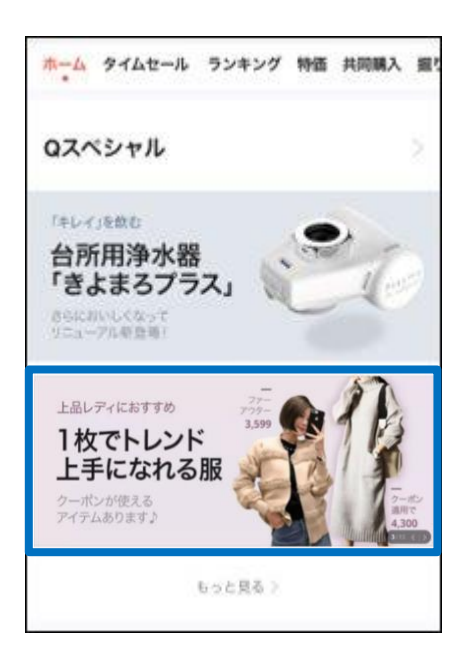

#### 1. Q·Special プレミアムとは

- Q·Special プレミアムは、トップページに掲載したバナーから、自社の「ショップページ」や 「特集ページ」に誘導する広告メニューです。
- 「ショップページ」 「特集ページ」の、いずれのページに誘導する場合でも、広告設定の前 に**必ず特集ページを作成する必要があります。** [作成ガイドはこちらへ](http://doc.image-qoo10.jp/sqm/JP/guide_Qspecialnotukurikata_JP.pdf)

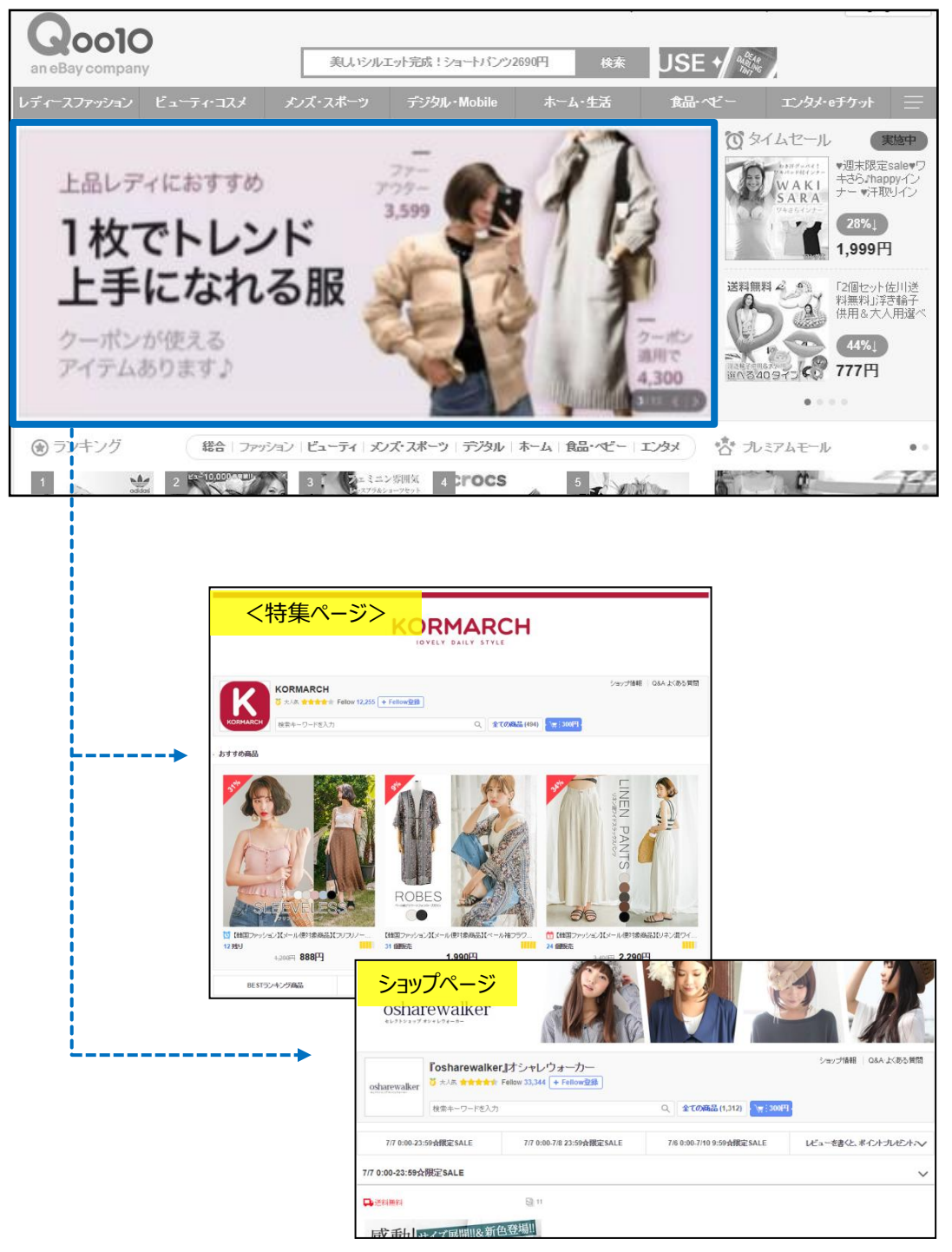

<誘導イメージ>

### <span id="page-4-0"></span>**プロモーション>Q·Special プレミアムバナー**

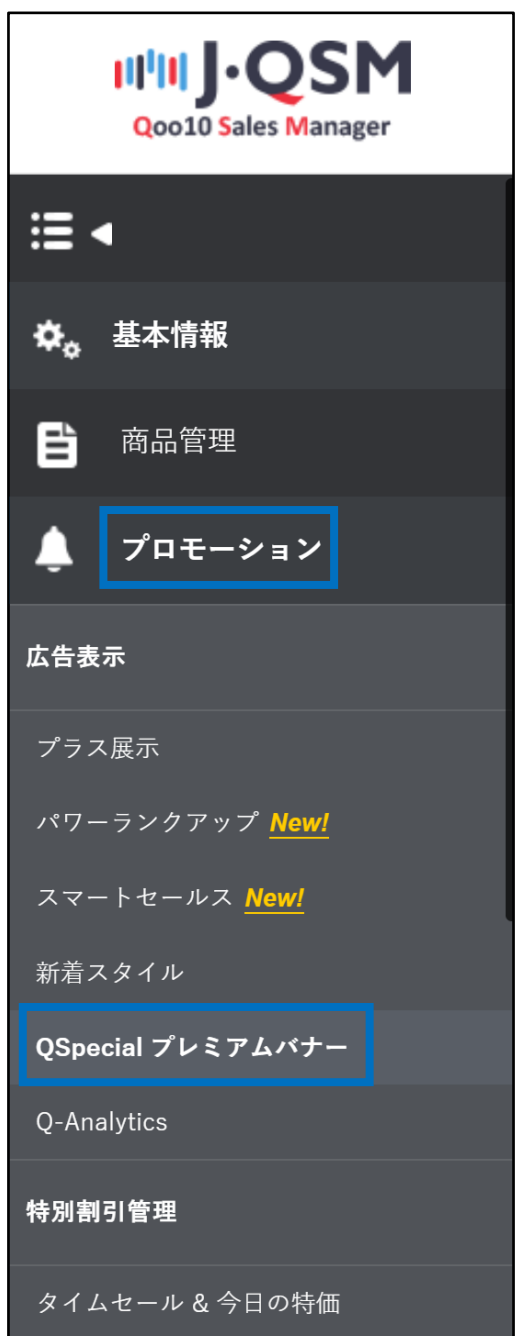

<span id="page-5-0"></span>• 最初にQ·Special プレミアムの申請状況(空き枠)を確認します。

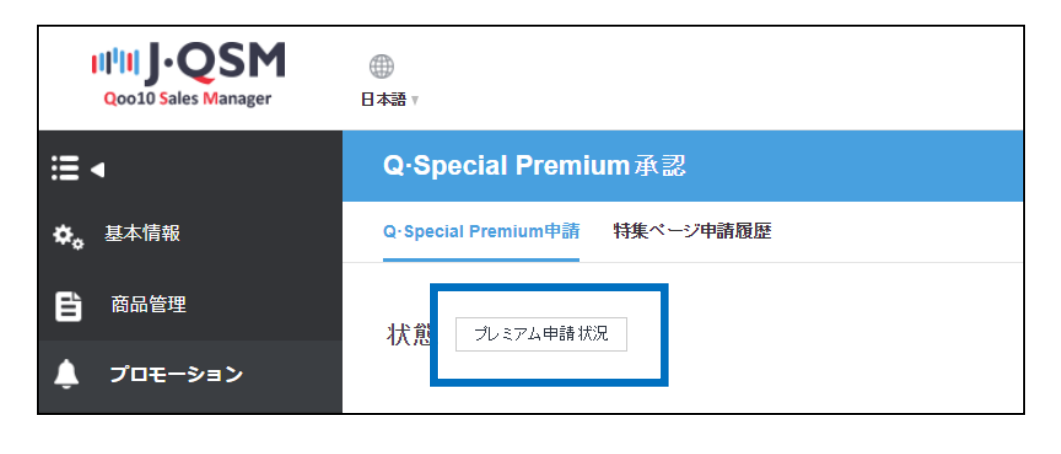

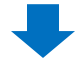

• 日付を選択して、スロット数に空きがある場合、申請することができます。

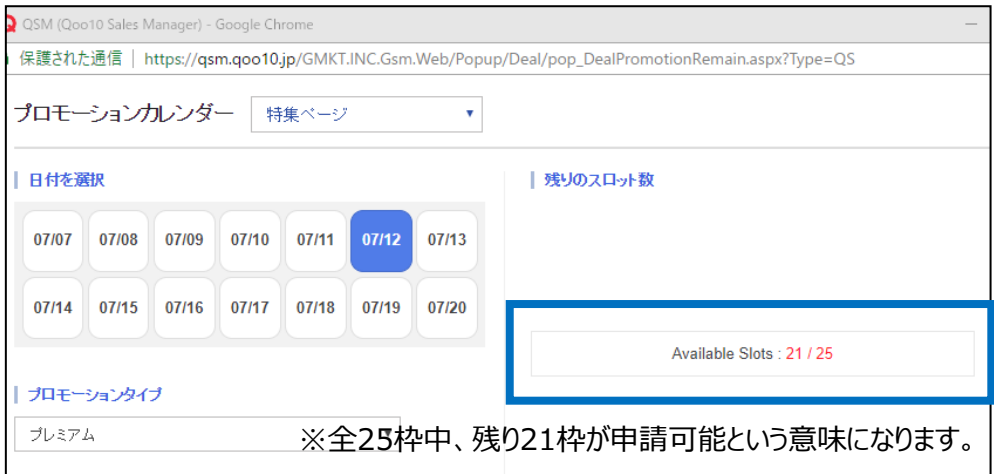

<span id="page-6-0"></span>• ランディングページ(誘導先)となる特集ページを選択します。

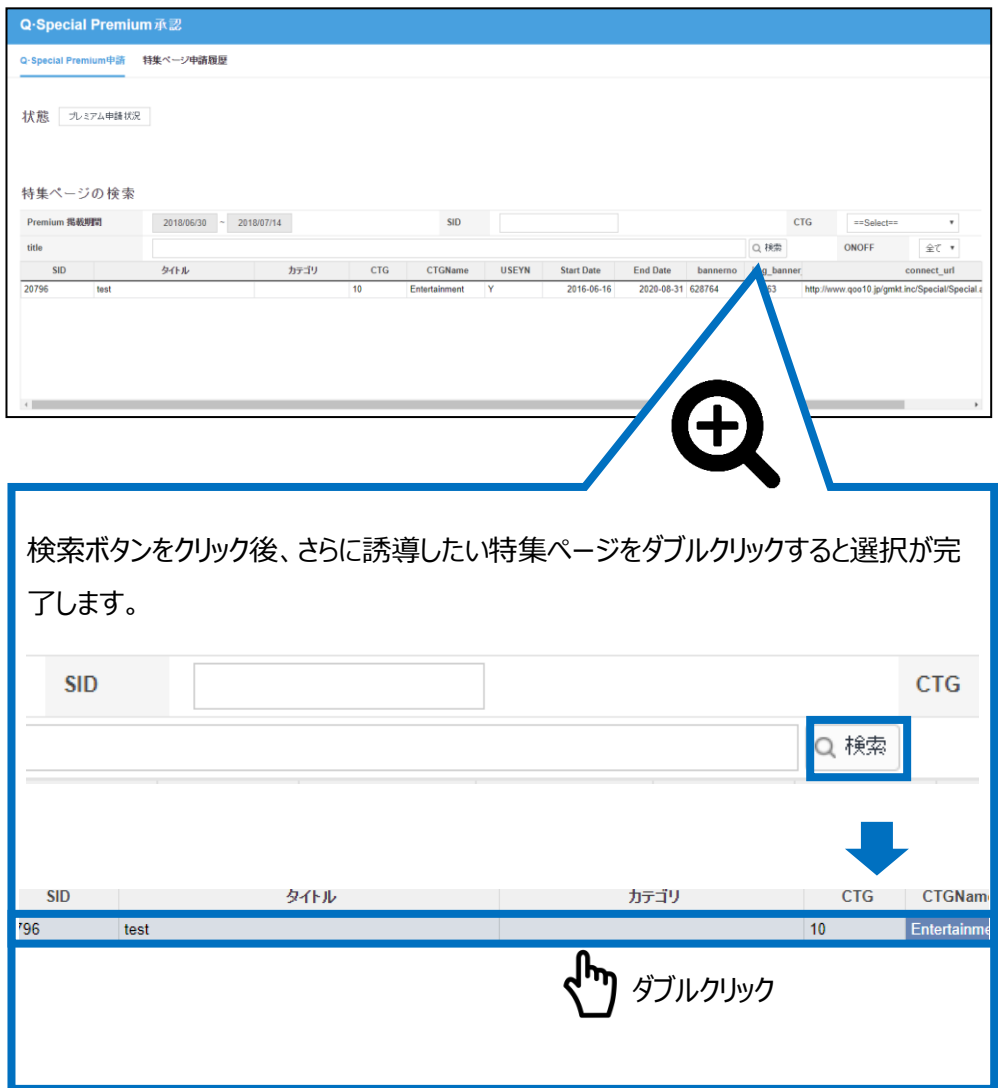

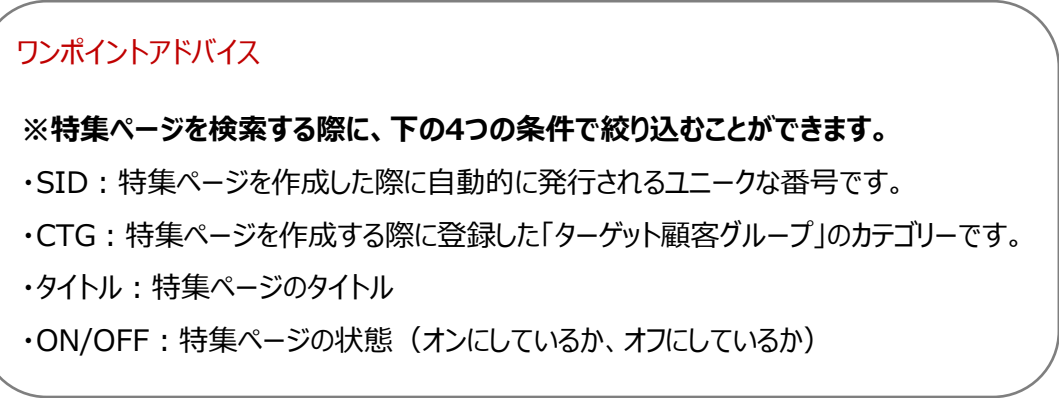

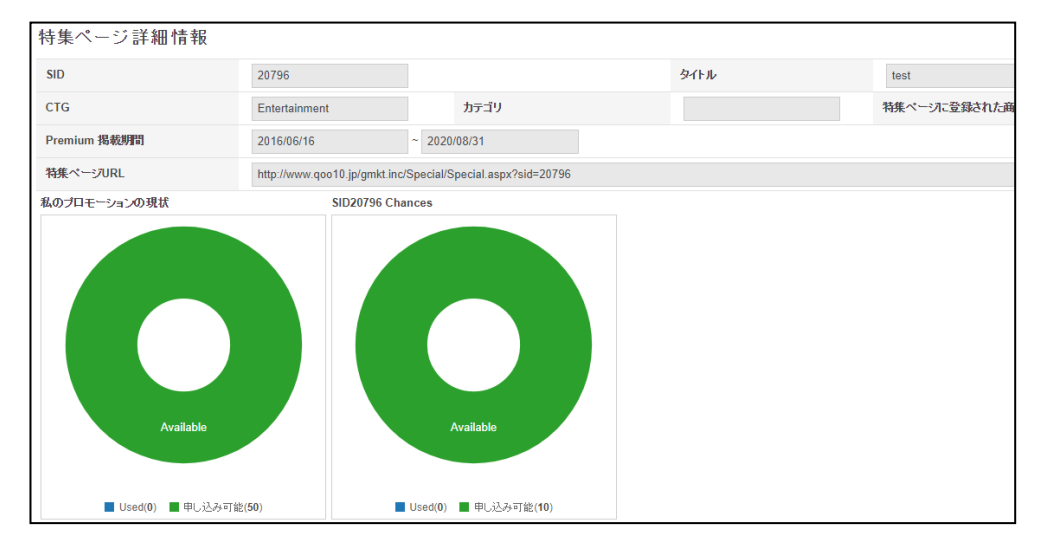

<span id="page-7-0"></span>• 選択した特集ページの情報を確認します。

#### 2. Q·Special プレミアムの設定方法 - Q·Special Premium情報

#### • 申請するQ·Specialプレミアムの情報を確認します。

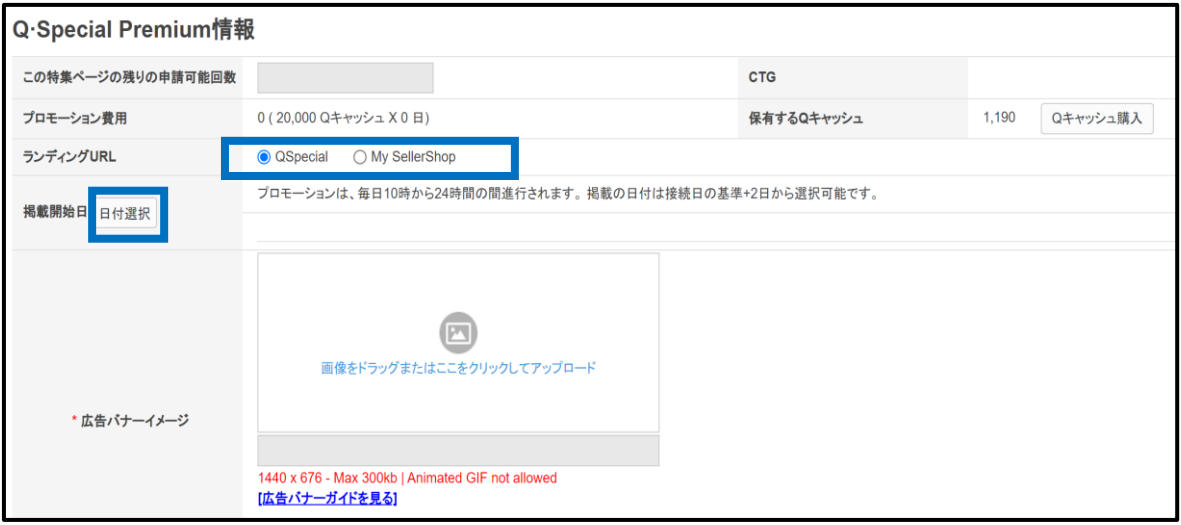

- プロモーション費用 : 1日20,000Qキャッシュの費用が必要です。
- 保有するQキャッシュ : 不足している場合は【Qキャッシュ購入】をクリックします。
- ランディングURL : 「Q・Special」 「My SellerShop」から選択します。
- 掲載開始日 :2日後以降から一週間以内の日付を選択します。

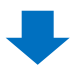

<span id="page-8-0"></span>• 申請ページ下段に表示される【申請をする】をクリックします。

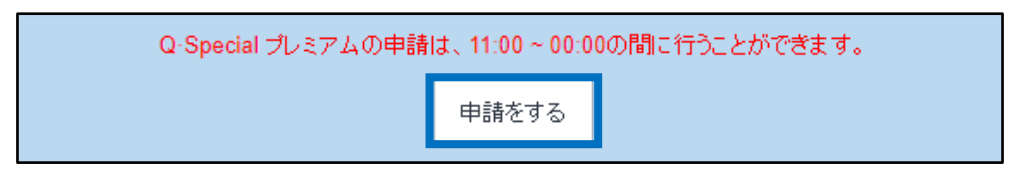

#### **※Q·Special Premium申請時の注意事項**

- 掲載は申請日の2日後以降の時点から選択可能です。
- 掲載申請が可能な時間は11時から24時までです。
- 掲載申請のキャンセルは掲載開始以降は不可能です。
- 掲載申請のキャンセルは掲載開始前の48時間以内までは50%の金額のみ返金され、 24時間以内のキャンセルの場合は払い戻しを受けることができません。
- 掲載費用は一日20,000キャッシュです。
- Q·Special プレミアムの申請は1日25回まで可能ですが、同一の特集ページ (Q·Special)の申請は月10回が上限となります。
- 特集ページはCTG値が0(ALL)の場合Premium 申請をすることができません。
- プレミアムバナーイメージのガイドに沿わないバナーは露出されませんので、必ずバナーガイ ドをご確認ください。[ガイドを](https://doc.image-qoo10.jp/qspecial/qspecial_premium_guide_n_jp.pdf)見る

問い合わせ先 Qoo10[へのお問い合わせ](https://qsm.qoo10.jp/GMKT.INC.Gsm.Web/Popup/Callcenter/pop_MessageSend.aspx?page_gubun=NEW&from=EDITINFO)>カテゴリー[QSM操作]>[プロモーション・クーポン・Qcash]